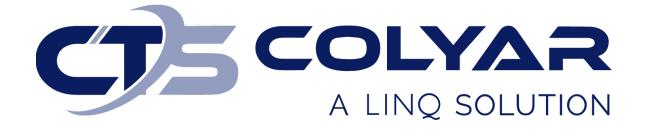

# Missouri Department of Health and Senior Services (DHSS)

Summer Food Service Program (SFSP)

Sponsor Claim Submission – Quick Reference Guide

© 2022. EMS LINQ, Inc. All rights reserved.

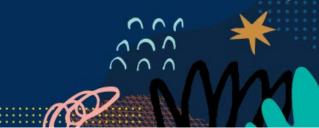

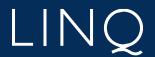

# Sponsor Claim Submission Overview

The Claims tab is where sponsors submit and edit claims for reimbursement. Sponsors must have an approved application packet for the current program year to submit claims. Sponsors cannot submit a claim for reimbursement until the first day of the month after the application packet was approved.

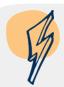

**Note**: Once a sponsor claim is in "Approved" status and all center claims are marked "Complete," the claim will be paid in the next payment batch. The sponsor claim status will then change to "Paid."

### Submitting a Claim via Manual Entry

- 1) Log in and select a program year. If you are an administrator to more than one sponsor, the Select Sponsor screen will display. Select the desired sponsor to continue.
- 2) The Sponsor Summary screen displays. Select the **Claims** tab.
- 3) Select the **Expand Claim** icon (file folder) to the left of the desired claim month.
- 4) The claim will expand to show all available sites. Select the **Add** (+) action button to the right of the desired site.

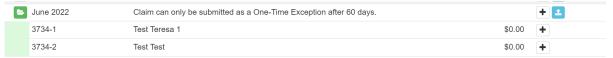

- 5) A Site Claim form will open for the selected site. Enter the claim information. When finished, click **Save**.
- 6) A Post Confirmation message will display, informing you of the saved claim's status.
  - a. If errors exist, the claim will save in a status of "Errors." Select **Continue** to return to the claim form, correct the errors, and click **Save** again.
  - b. If the claim is free of errors, the claim will save in a status of "Complete." Select **Exit Page** to return to the Claims tab of the Sponsor Summary.
- 7) Repeat steps 1-6 until you have entered all site claims for the chosen claim month. Please Note: If a site did not operate in the claim month, you must revise your Site Information Sheet. Under Operating Dates, correct the number of operating days in the month. Change the days to zero if you did not operate. You may need to update the Begin Date and/or the End Date of service. If the site closed for a day or more for that particular site, please enter the day/month not operating in line #22 of the application. Click the box, "Check here to submit this form to the State for Approval. The state must approve the update before you can continue your claim.

8) When all center claims have been entered and are in a status of "Complete," return to the Claims tab. Select the **Edit** action button of the sponsor claim in the claim month.

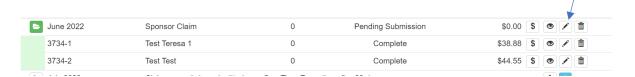

- 9) The Sponsor Claim form displays. Review the information. At the end of the claim form, review the certification statement and mark the **Certification** checkbox.
- 10) Click **Save**. The claim will be submitted to the state for approval. Ensure your sponsor level claim is in "Pending Approval" status. You can review the status of a claim (Approved, Paid, Pending Submission) on the Sponsor Summary-Claims tab. Once the claim is in Paid status it may take 5-7 days to receive payment.

#### Claim Deadlines

Sponsors must submit a claim within 60 days of the last day of the claim month. When necessary, revisions must also be completed within 60 days of the last day of the claim month.

| Month     | Original Claims & Revisions |                     |
|-----------|-----------------------------|---------------------|
| October   | December 30                 |                     |
| November  | January 29                  |                     |
| December  | March 1                     | (Leap Year-Feb. 29) |
| January   | April 1                     | (Leap Year-Mar. 31) |
| February  | April 29                    |                     |
| March     | May 30                      |                     |
| April     | June 29                     |                     |
| May       | July 30                     |                     |
| June      | August 29                   |                     |
| July      | September 29                |                     |
| August    | October 30                  |                     |
| September | November 29                 |                     |

# Submitting a Late Claim

Sponsors are permitted to submit a late claim past 60 days of the last day of the claim month as a one-time exception. Late claims are submitted in the traditional manners outlined above. (See *Submitting a claim via Manual Entry*).

When submitting a late claim past 60 days of the last day of the claim month, a warning message will display at the bottom of the claim form notifying the user that the claim may be submitted as a one-time exception. Please contact DHSS-SFSP for a Corrective Action Plan- One-Time Exception form. If the sponsor has already submitted a late claim that was approved in the past 36 months, the system will not process the claim and will notify DHSS-SFSP. In this situation, DHSS-SFSP may grant the late claim if it was due to reasons outside of the sponsor's control. Please contact DHSS-SFSP for more information.

## Deleting a Claim

Claims not yet submitted to the state for review can be deleted.

- 1) Log in and select a program year. If you are an administrator to more than one sponsor, the Select Sponsor screen will display. Select the desired sponsor to continue.
- 2) The Sponsor Summary screen displays. Select the **Claims** tab.
- 3) Select the **Delete** icon of the desired claim. \*NOTE if any site level claims have been entered, they will need to be deleted prior to deleting the sponsor level claim. To delete site claims, click on the file folder icon next to the month, this will show all site claims for this month. Click on the Delete icon and scroll to the bottom of the site claim and select Delete. This will remove the site claim from the system. Continue these instructions until all site claims have been deleted.
- 4) The associated claim form displays. Scroll down to the bottom of the form and select **Delete**. The claim will be removed from the system.

# Revising a Claim

Claims in "Paid" status cannot be deleted or edited; they must be revised and resubmitted if changes are desired.

- 1) Log in and select a program year. If you are an administrator to more than one sponsor, the Select Sponsor screen will display. Select the desired sponsor to continue.
- 2) The Sponsor Summary screen displays. Select the **Claims** tab.
- 3) Select the Expand Claim icon (file folder) of the claim month to be revised.

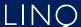

- 4) Select the Add Claim (+) icon of the claim to be revised.
- 5) The associated claim form displays. Make the necessary modifications and click **Save**.
- 6) Follow the instructions for "Submitting a Claim via Manual Entry". Steps 6 through 10.

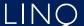